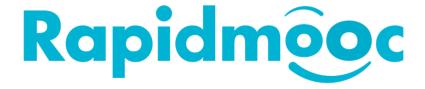

## **RAPIDMOOC GO & STUDIO**

Panopto Plugin Settings

V1.0 – October 2020

## Panopto Settings

From the home screen of the Rapidmooc application, click on the "settings" button.

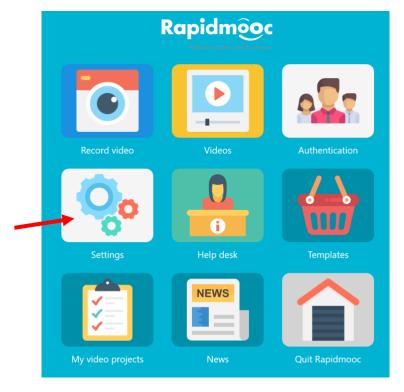

On the Settings screen, select the Video platform Tab

Then select Panopto in the platform list

Enter your Panopto server address in the Video platform URL field

Click on the Save button and go back to the home screen

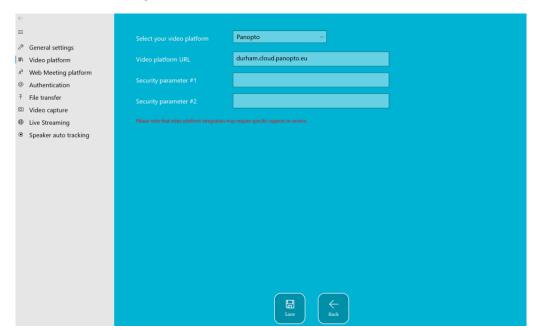

## Authentication

Authentication must be performed before videos can be uploaded to Panopto.

Once the Panopto plugin has been configured, you have access to authentication from the home page.

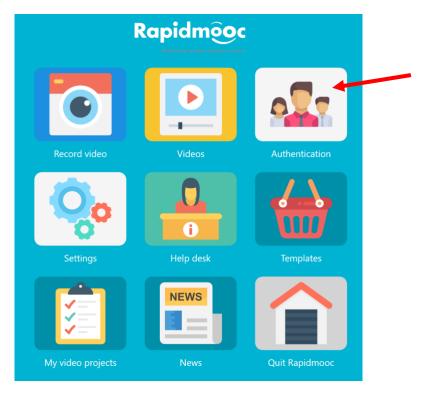

Enter your login and password and click on the **Sign In** button.

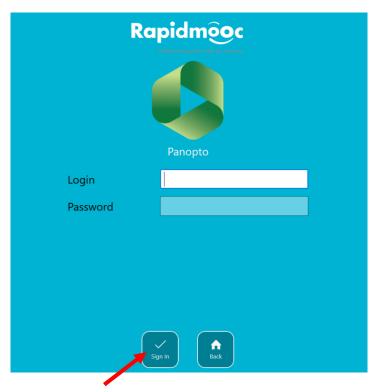

Once your username and password have been validated, the message below is displayed on the screen.

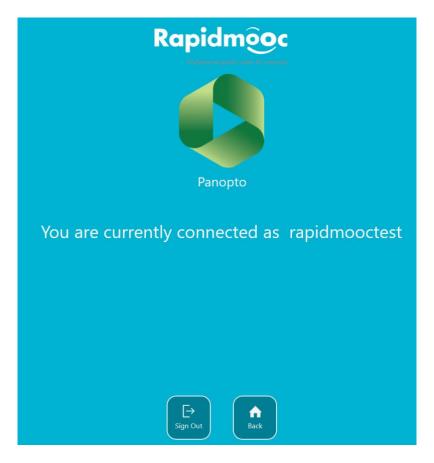